## How to view Smart Vision DVR on Apple iPhone

Models: SED-DVR-CPD561 / SED-DVR-MDR673 / SED-DVR-KPD676 / SED-DVR-KPD678

Before you start, please make sure you have following information ready.

- DVR IP address, port number, login user name and password
- Apple iTunes account password

The iPhone software version needs to be 3.0 or later to install EagleEyes. If your iPhone has earlier version, please check Apple website for software upgrade information.

http://www.apple.com/iphone/softwareupdate/

If you don't have unlimited 3G service package, please check your 3G connection limit first. Your mobile service provider may bill you high additional connection fee for over limit charge.

CPcam CCTV is not responsible for any damage on mobile device or data transmission cost by using EagleEyes software.

- 1. Make sure your iPhone is connecting wifi or 3G network.
- 2. Go to App Store on your iPhone.

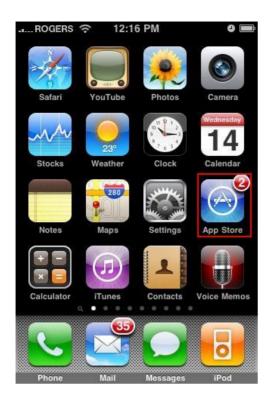

3. Key in "eagleeyes" and press on Search.

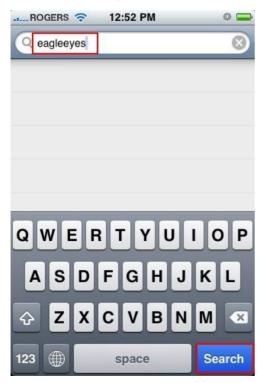

4. Choose "EagleEyes" from search result

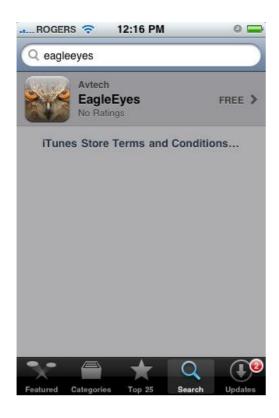

## 5. Press "FREE", then click on "INSTALL" to start download.

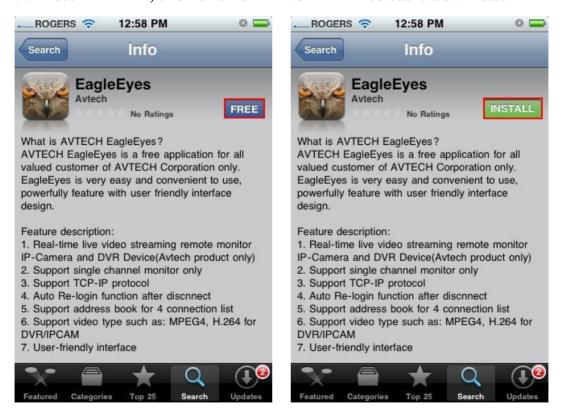

## 6. Type in your iTune account password and press "OK"

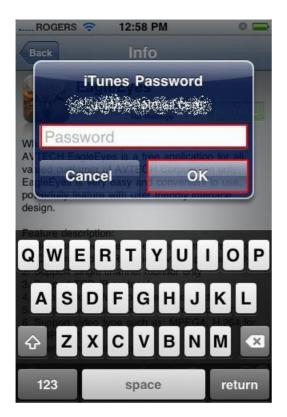

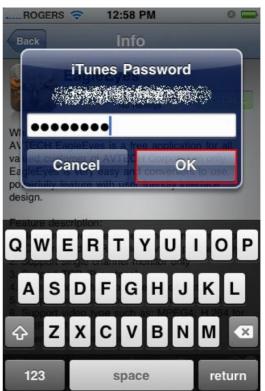

7. After installation completed, press "EagleEyes" icon to start software.

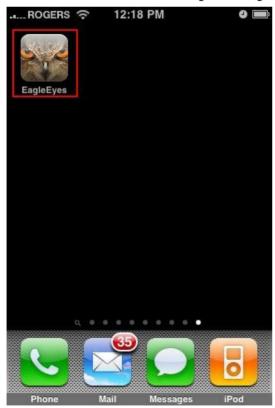

8. After welcome picture, press on "Address book" to continue.

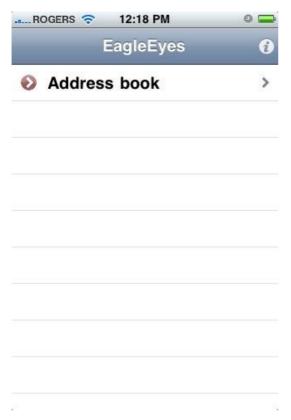

9. Click on "+" to add new entry in Address book.

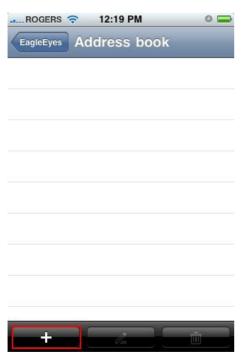

10. Key in DVR IP address information like the sample at the right, then click "Save" to save address.

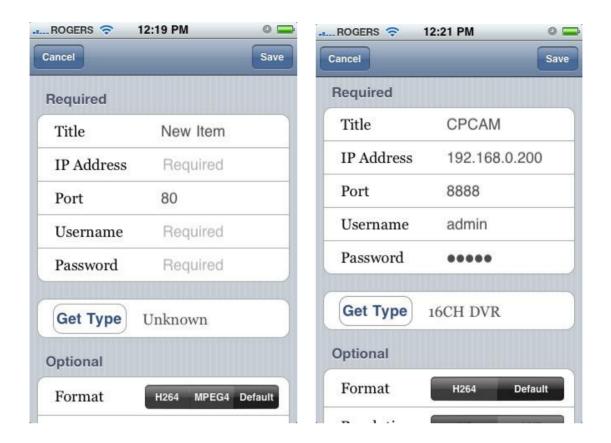

11. Press the blue narrow icon beside the new entry to login DVR.

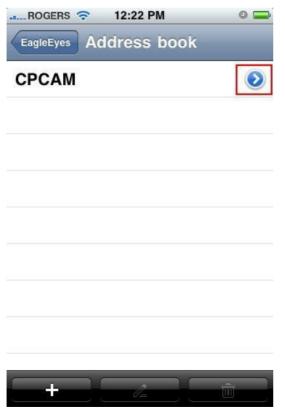

12. Now, you are watching live video from the DVR.

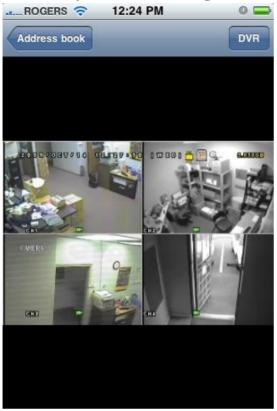

13. Turn the iPhone horizontally for full screen picture.

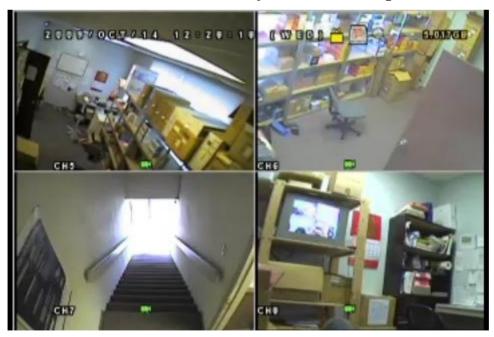

14. To switch channel or viewing mode, press "DVR" icon.

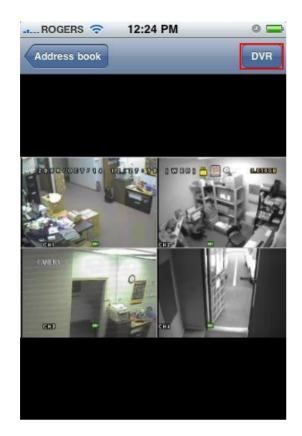

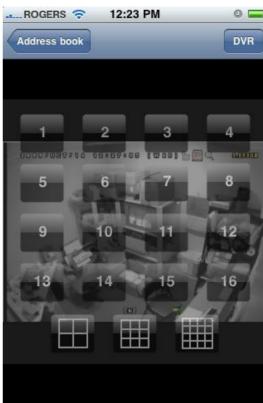